# Ejercicio 1.7.2 Muelle de pinza

### Tarea

6

Las fotografías muestran un muelle de torsión de una pinza de tender la ropa El muelle está en la posición de reposo, sin pretensar El dibujo de diseño del muelle se muestra en la figura 巴

Obtenga el modelo sólido del muelle

**Tarea**

Estrategia Ejecución

### **Estrategia**

Tarea

- **Estrategia** Ejecución
- Conclusiones

Se trata de un alambre de sección constante

- $\rightarrow$  Por tanto, los pasos para modelarlo son:
	- $\sqrt{2}$  Obtenga la curva de la trayectoria
	- $2$ Dibuje el perfil circular en un plano perpendicular al primer punto de la trayectoria
	- $\beta$  Haga un barrido

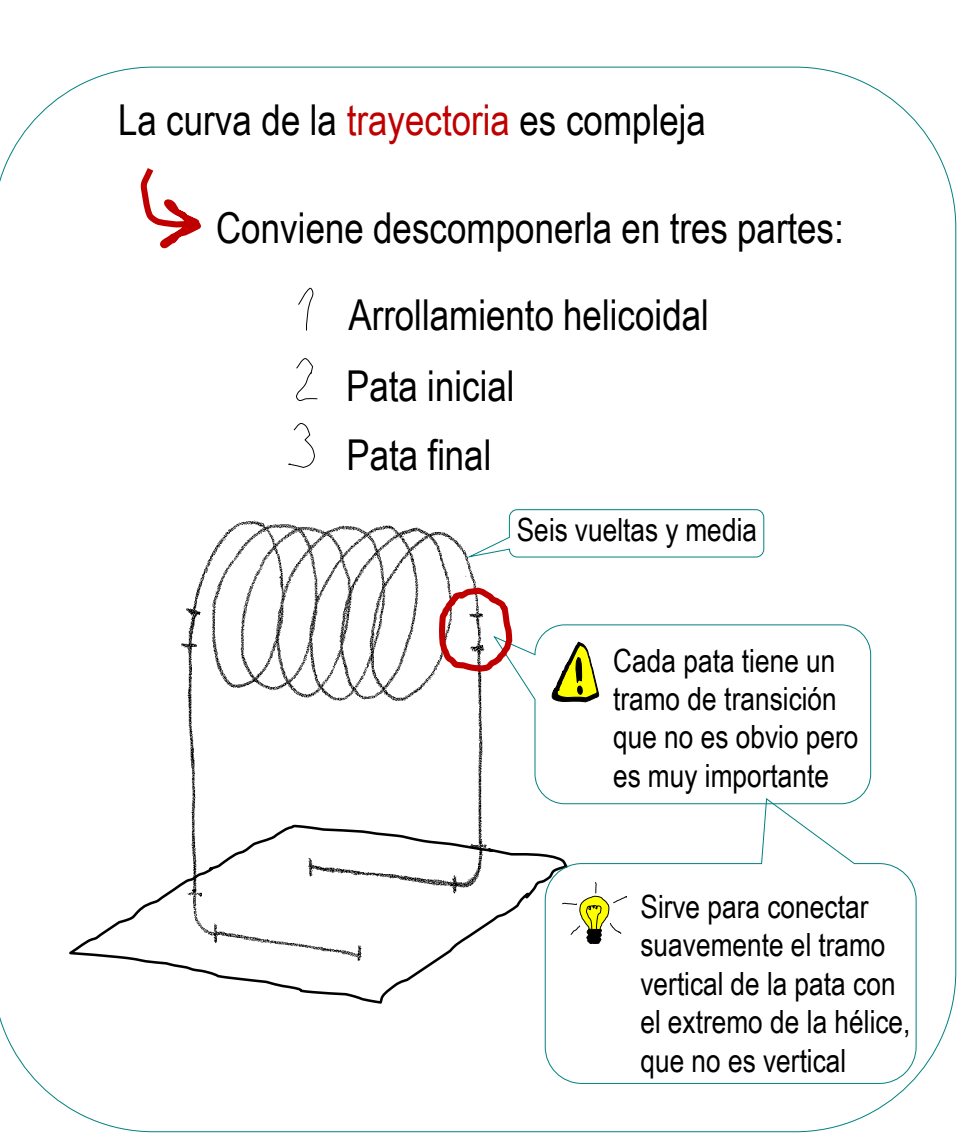

Tarea

**Estrategia** Ejecución

Se trata de un alambre de sección constante

Conclusiones **Defina un plano datum perpendicular** para modelarlo son:

- Obtenga la curva de la trayectoria
- $2\overline{ }$ Dibuje el perfil circular en un plano perpendicular al primer punto de la trayectoria
- $\Im$  Haga un barrido

Utilice el perfil y la trayectoria para definir una operación de barrido

El barrido exige trayectoria única, así que hay que conectar las tres trayectorias en una única curva compuesta

a la pata y pasando por su extremo

### **Estrategia**

Tarea

**Estrategia** Ejecución

Conclusiones

 $\sqrt{2}$  Conectar los croquis de las patas al croquis de la hélice puede dar problemas…

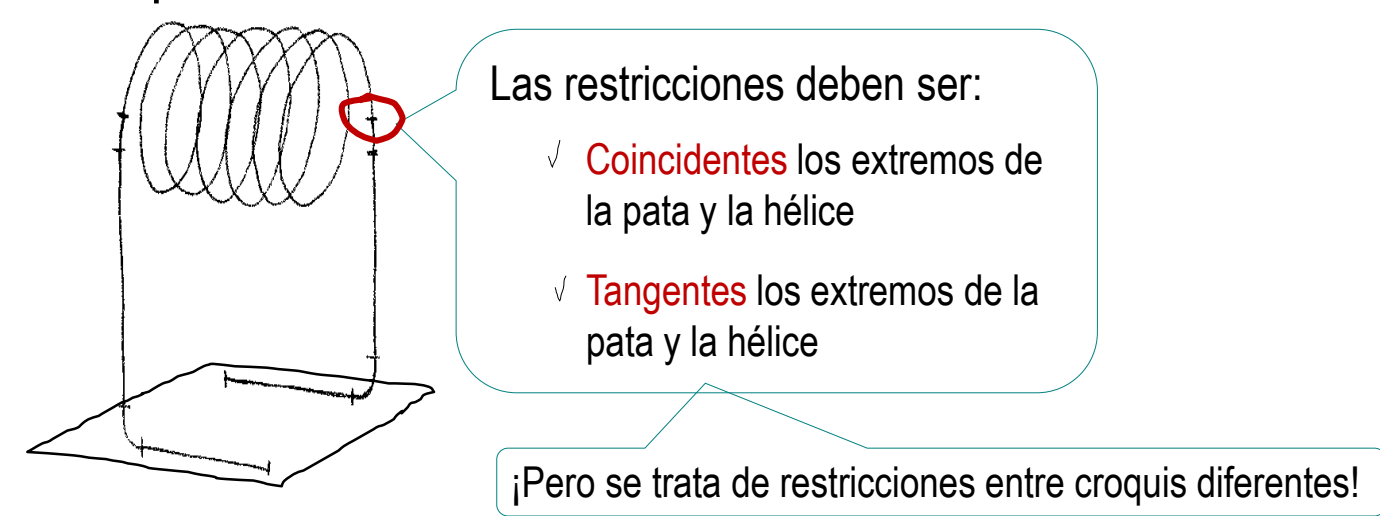

…porque hay que conectar curvas distintas, y una de ellas tiene una geometría compleja

¡Potencial fuente de errores de redondeo!

### **Estrategia**

Tarea

**Estrategia** Ejecución

Conclusiones

*CO* La restricción de *Perforar* ( $\blacklozenge$  erforar) vincula un elemento del croquis actual con una curva externa al croquis:

- Fuerza el recálculo del punto de intersección de la curva externa con el plano de croquis de la pata
- $\vee$  Hace coincidente el extremo de la pata con el punto de intersección de la hélice

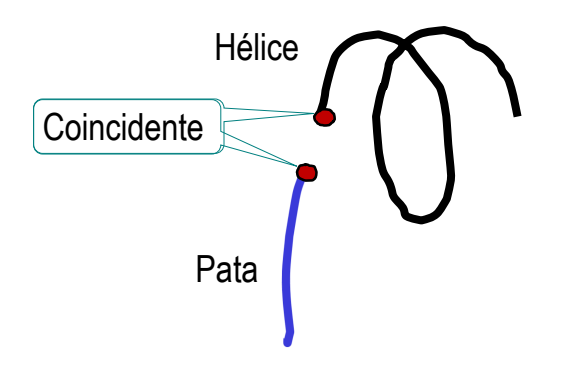

 $\sqrt{2}$  Si la restricción de tangencia entre curvas no funciona, haga colineales las rectas tangentes (o las rectas normales)

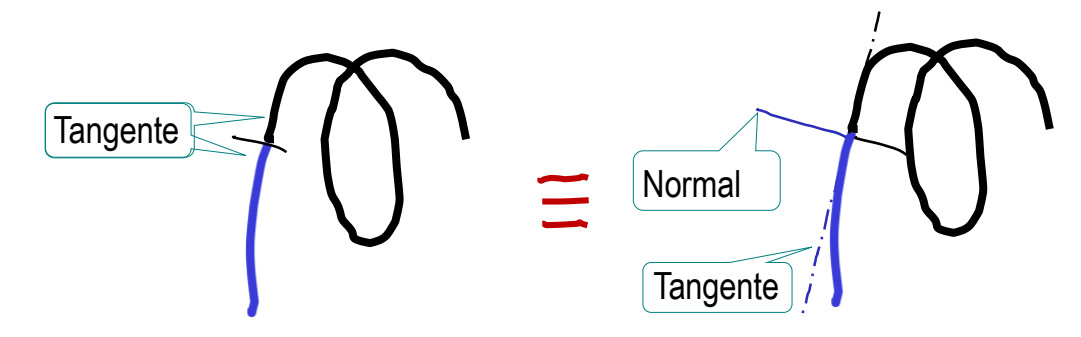

#### Dibuje la trayectoria helicoidal: Seleccione el comando Conclusiones  $\frac{2}{2}$ SOLIDWORKS Insertar erramientas Simulation Ventana ? Archivo Edición Vel ×. de dibujar hélice **Saliente** Rase Cortar Operacione. Matriz/Simet Operación Cierre FeatureWork Superficie Seleccione plano  $\int$ Cara Curva  $\mathbf{p}$ Línea de partición... base y dibuje la Geometría de rei ncia Curva proyectada... circunferencia Chapa metálica M Compuesta... Piezas soldadas 2 Surva por puntos XYZ... Curva por puntos de referencia... directriz**Moldes B** Hélice/Espiral... Wista explosionada... Personalizar el menú Croquis con líneas de explo Complete los and alternativamente:  $\int$ parámetros  $35$  SOLIDWORKS Buscar archivos y modelos  $\Omega$  -  $\Omega$ Archivo Edición Ver Inser °d Saliente/Base barrido U definitorios de û V, Geometría Curvas Extruir Revolución de л Recubrir Instant saliente/base saliente/base Saliente/Base por límite  $3D$ la hélice Línea de partición **Operaciones** Croquis Proyectar curva M Curva compuesta ? Curva por puntos XYZ puntos de referencia **B** Hélice y espiral

Tarea

Estrategia **Ejecución**

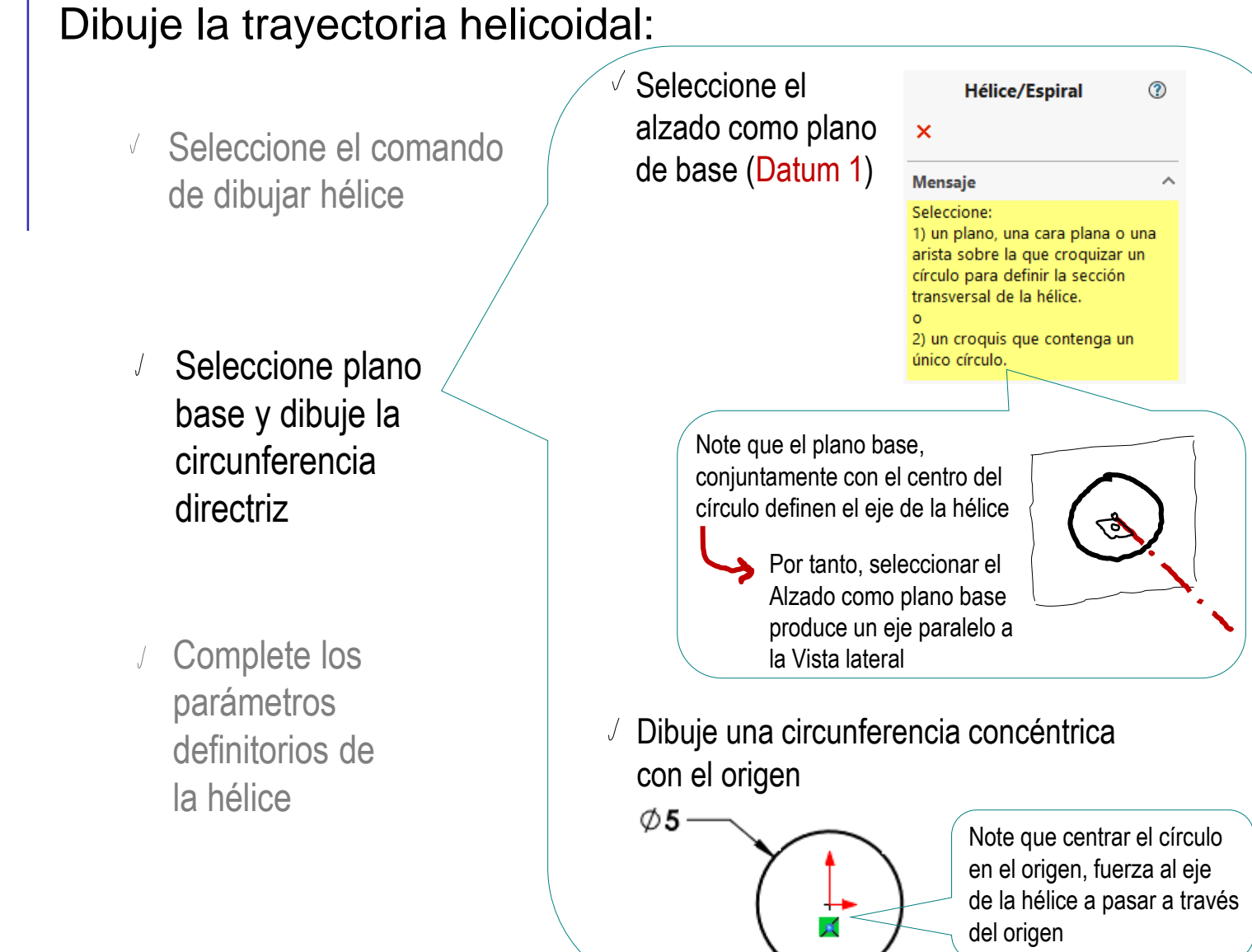

Tarea

Estrategia **Ejecución**

### Dibuje la trayectoria helicoidal:

Seleccione el comando  $\sqrt{ }$ de dibujar hélice

- Seleccione plano  $\int$ base y dibuje la circunferencia directriz
- Complete los  $\int$ parámetros definitorios de la hélice

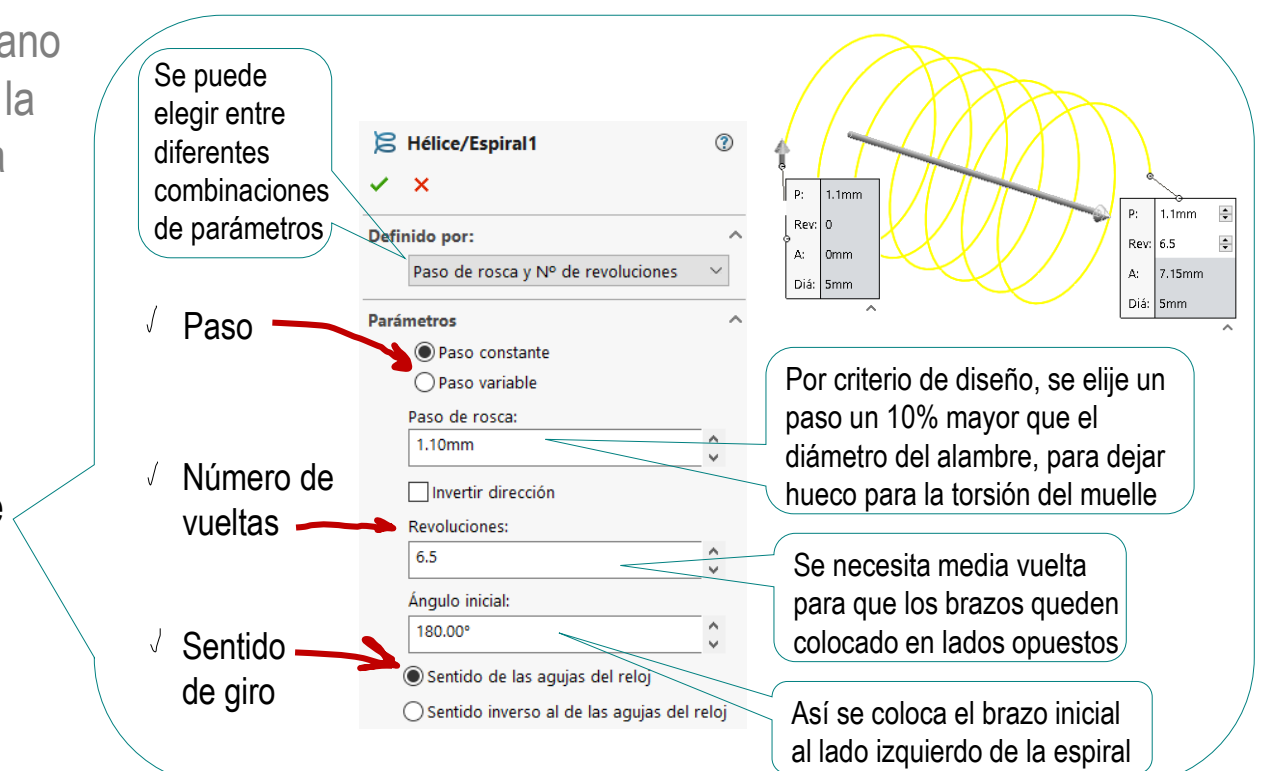

Tarea

Estrategia **Ejecución**

 $\delta$ 

#### Modele la pata inicial:

- Defina el Datum 2  $\sqrt{ }$ como un plano:
	- $\sqrt{q}$  que contenga al vértice inicial de la hélice
	- $\sqrt{ }$  paralelo al plano lateral

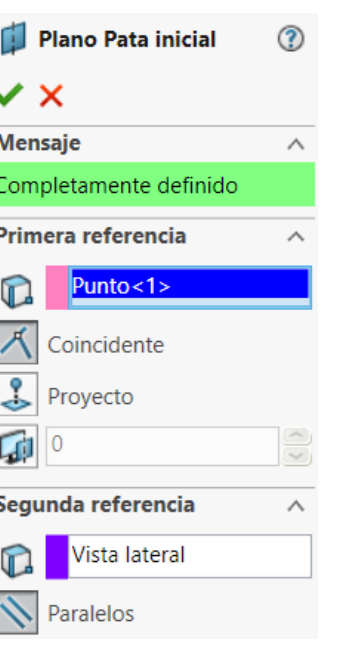

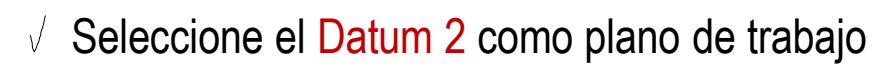

- Dibuje las cuatro líneas de la trayectoria de la pata
- $\sqrt{ }$  Añada las cotas y restricciones necesarias

 $R_{\mathbf{Q}}$  Recuerde que es importante hacer que ambas trayectorias sean tangentes, para facilitar el barrido posterior

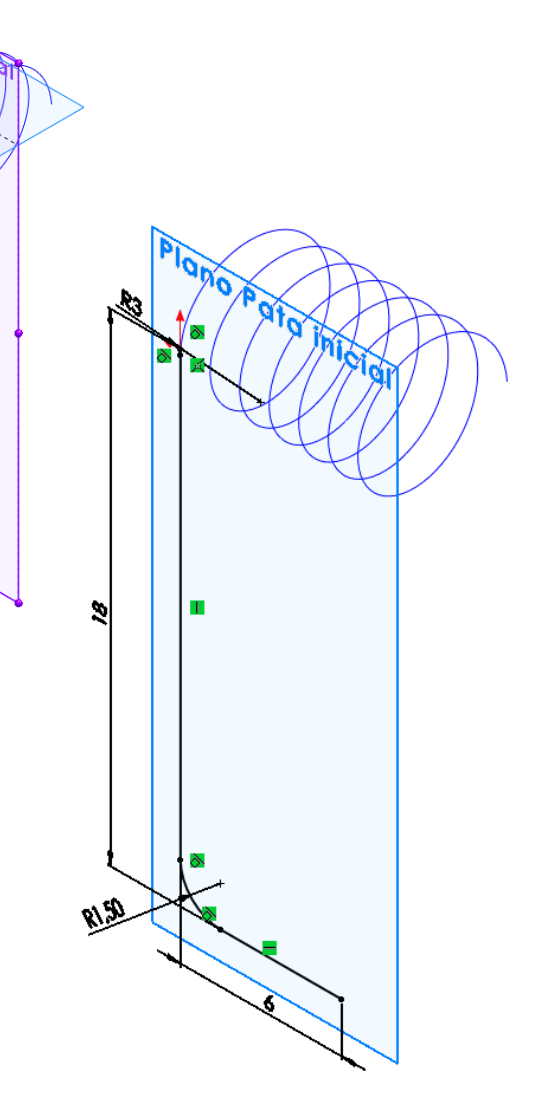

Tarea

Estrategia **Ejecución**

Repita el procedimiento para modelar la pata final:

 $\sqrt{}$  Defina el plano de trabajo para la trayectoria de la pata final (Datum 3)

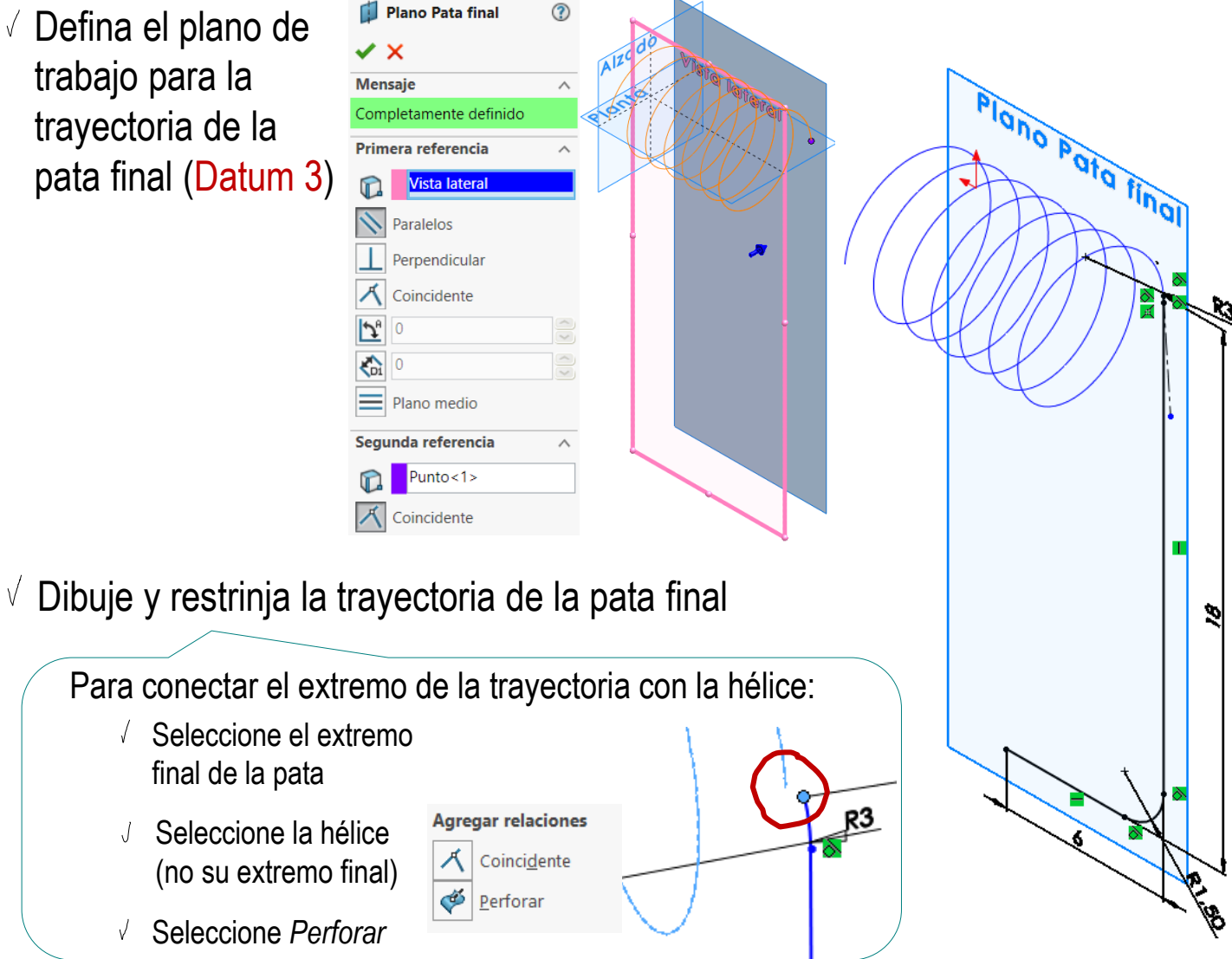

Tarea Estrategia

**Ejecución**

**Ejecución**

Estrategia

Tarea

Conclusiones

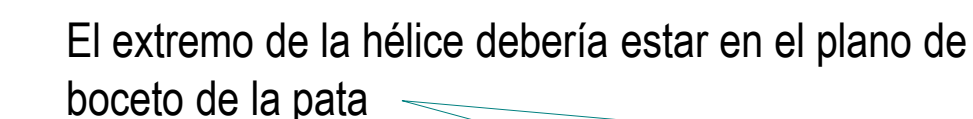

Porque el plano de boceto de la pata se ha definido como paralelo al plano lateral y pasando por el extremo de la hélice

Pero al intentar hacer coincidente el extremo de la pata con el extremo de la hélice, puede producirse un error de redondeo en los cálculos, y el programa no identifica a ambos puntos como coplanarios

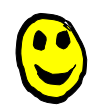

La solución es *perforar* el plano de boceto con la curva externa (en este caso la hélice), para obligar al programa a calcular ambos vértices como coplanarios

Ö Perforar

La restricción de "perforar" obliga al programa a calcular el punto de intersección exacto entre los dos elementos seleccionados

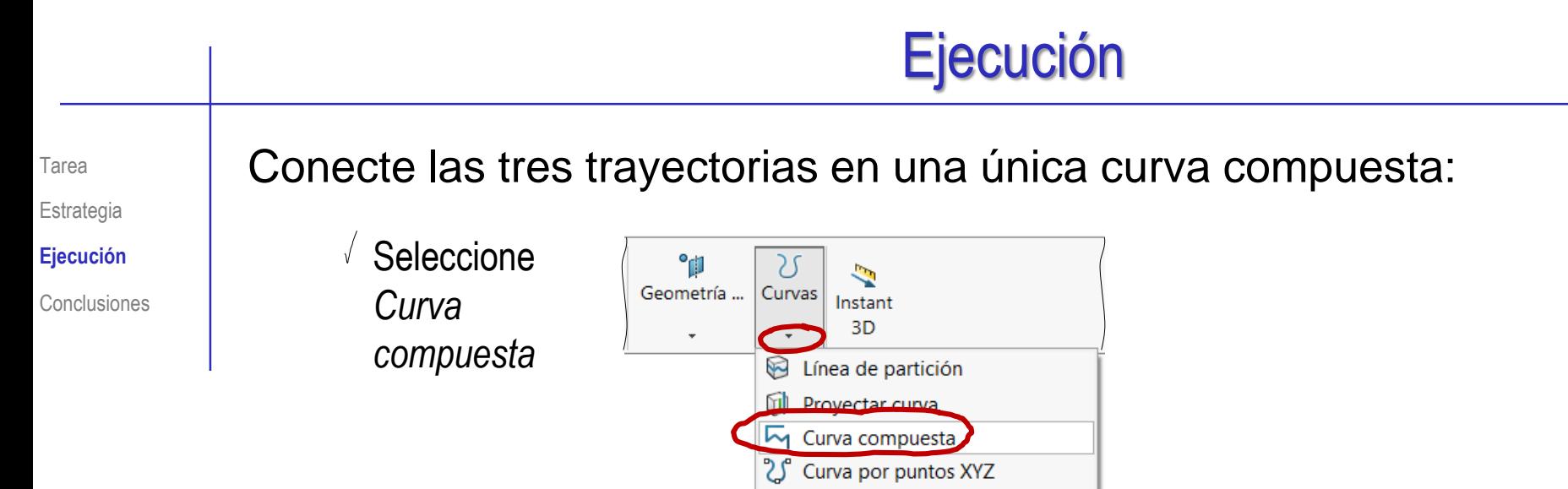

6

Hélice y espiral

Curva por puntos de referencia

Seleccione las tres trayectorias V.

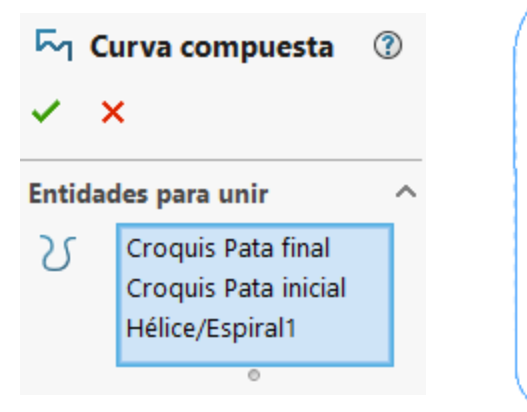

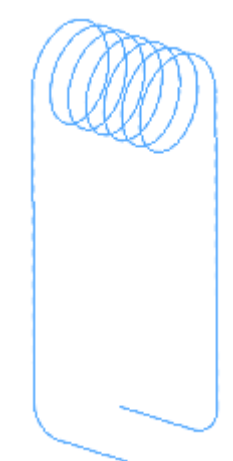

Tarea Estrategia

**Ejecución**

Conclusiones

- Dibuje el perfil:
	- $\sqrt{}$  Defina un plano de referencia perpendicular a la trayectoria y pasando por su punto inicial (Datum 4)

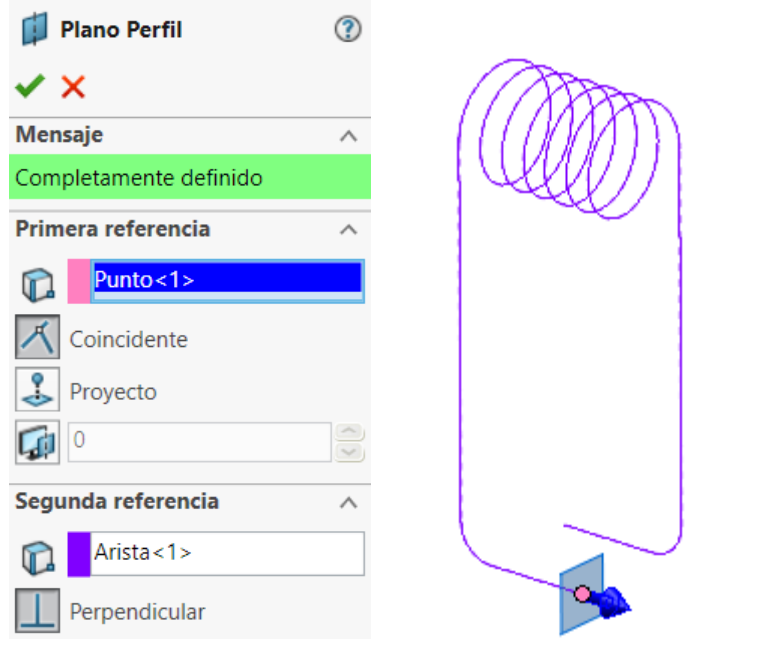

Dibuje una circunferencia concéntrica con el V punto inicial de la trayectoria

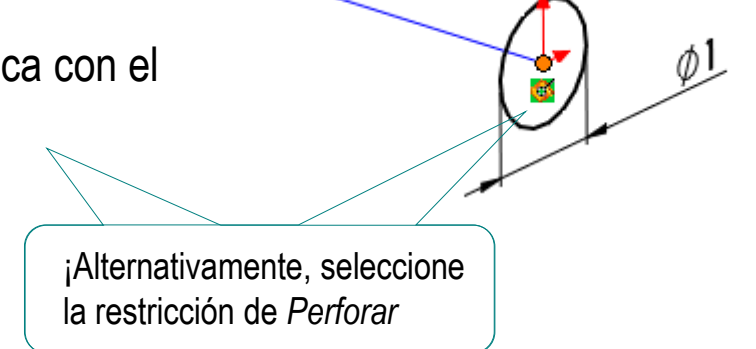

#### Haga el barrido:

Seleccione *Saliente/base barrido*

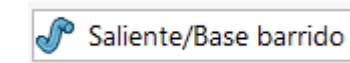

Seleccione el perfil y la trayectoria  $\sqrt{}$ 

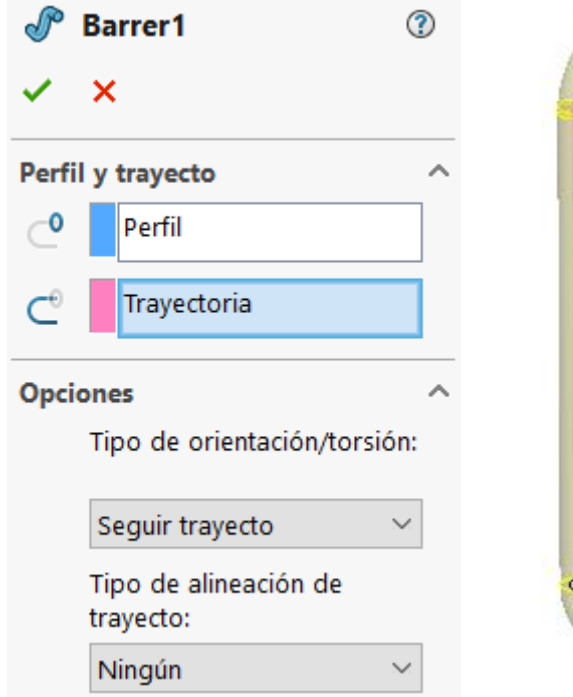

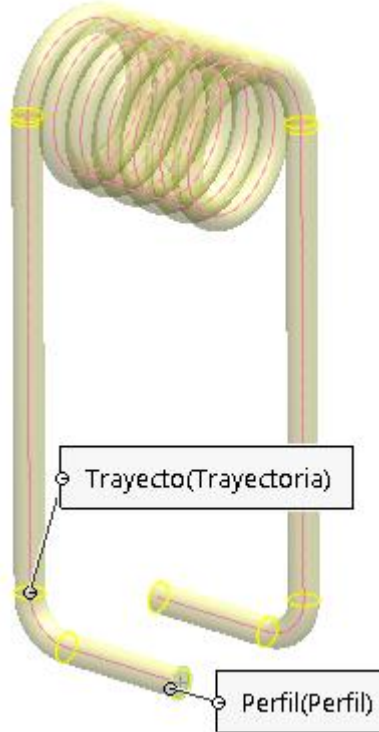

Tarea

Estrategia **Ejecución** Conclusiones

Estrategia **Ejecución**

#### Conclusiones

#### Tarea **Compruebe el resultado final**

Muelle de pinza Alzado **D** Planta Vista lateral  $\mathbb{L}$  Origen  $\triangleright \ \otimes$  Hélice Plano Pata inicial Plano Pata final ▶ 씨 Trayectoria Plano Perfil ▶ *S* Barrer1

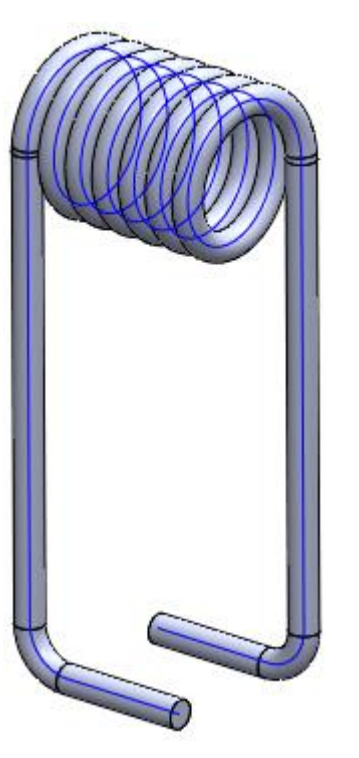

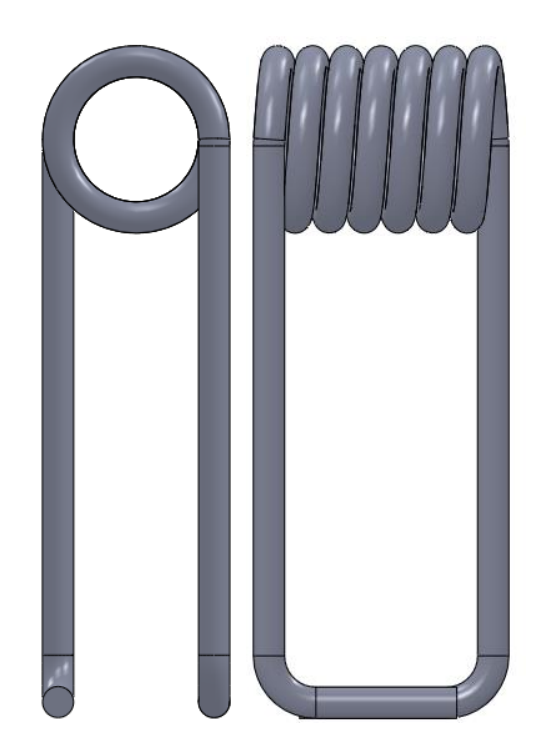

### **Conclusiones**

Tarea Estrategia Ejecución

**Conclusiones**

El ejemplo muestra como se pueden obtener piezas barridas mediante curvas de trayectoria y perfil

 $\vee$  Las trayectorias pueden contener curvas 3D

Algunas curvas 3D están pre-instaladas (hélice)

También se observa que un tipo particular de datums es necesario para dibujar el perfil, o para conectar diferentes tramos de una pieza barrida

Planos perpendiculares a curvas

Cuando no se puede añadir la restricción deseada, hay que hacer una construcción geométrica, para añadir una restricción equivalente

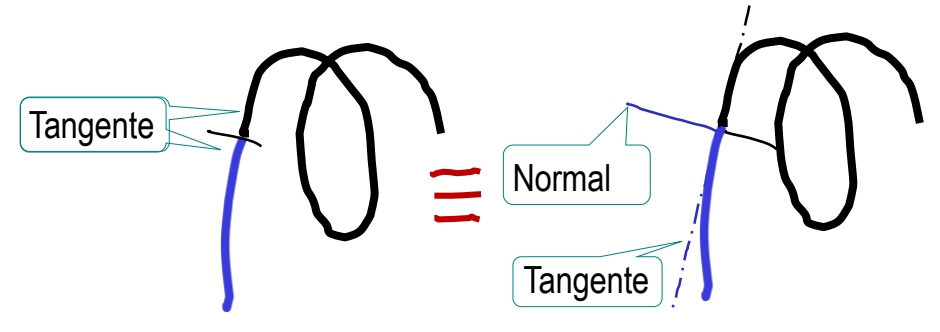